## **LEVAN Tutorial - Step by Step**

Morphological criteria of the plugin

| Arm Ratio           | Levan et al. (1964) | Green & Sessions (1991) | Le∨an plugin        |
|---------------------|---------------------|-------------------------|---------------------|
| 1.0                 | M (Metacentric)     | m (Metacentric)         | m (Metacentric)     |
| $1.0 \le x \le 1.7$ | m (Metacentric)     |                         |                     |
| $1.7 \le x < 3.0$   | sm (Submetacentric) | sm (Submetacentric)     | sm (Submetacentric) |
| $3.0 \le x < 7.0$   | st (Subtelocentric) | st (Subtelocentric)     | A (Acrocentric)     |
| 7.0 ≤ x < ∞         | t (Acrocentric)     | t (Telocentric)         | t (Telocentric)     |
| 8                   | T (Telocentric)     |                         |                     |

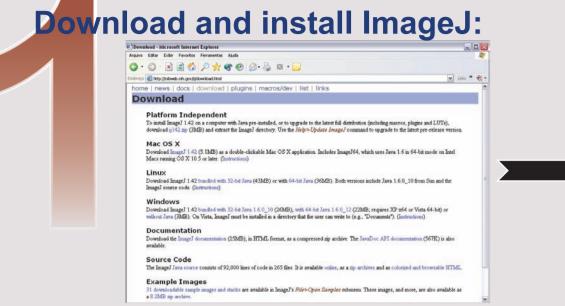

Download the ImageJ setup to your platform in the http://rsbweb.nih.gov/ij/download

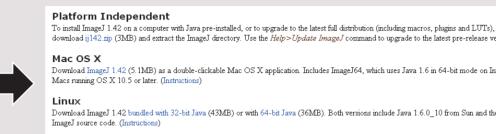

Windows Download ImageJ 1.42 bundled with 32-bit Java 1.6.0\_10 (26MB), with 64-bit Java 1.6.0\_12 (22MB; requires XP x64 or Vista 64-bit) or without Java (3MB) On Vista Image I must be installed in a directory that the user can write to (e.g., "Do

Each platform have a link for instructions to install the ImageJ.

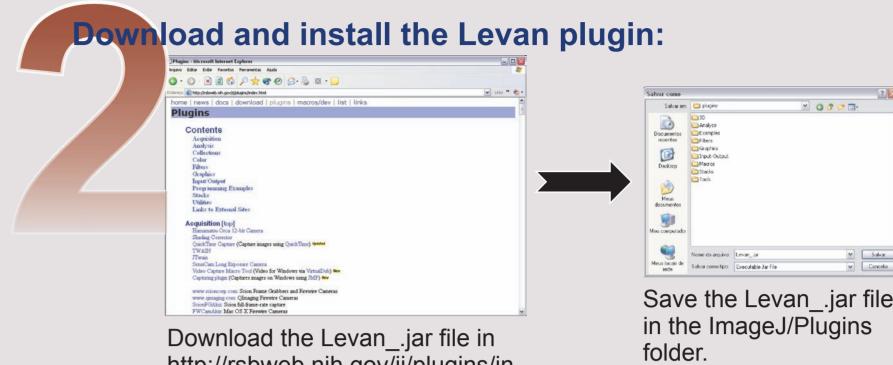

http://rsbweb.nih.gov/ij/plugins/in dex.html

 Salvar
Cancelar Save the Levan\_.jar file

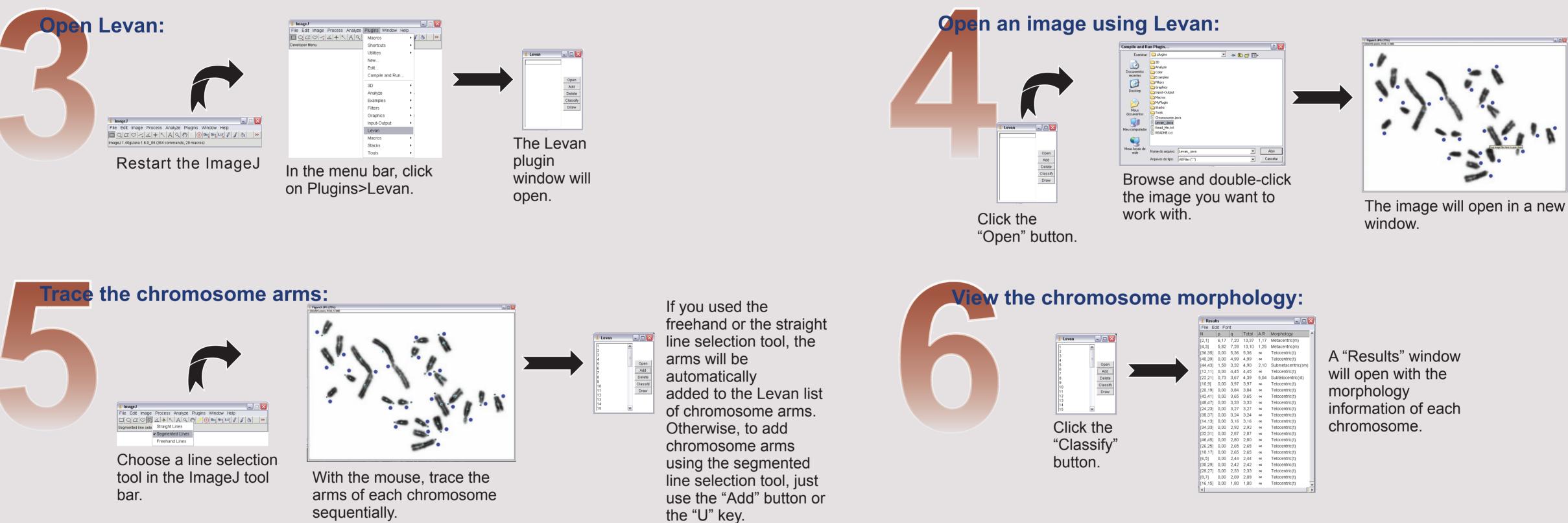

## An example of a phachytene nuclei with 23 bivalents and the table "Results" showing the morphology of the chromosomes of each bivalent.

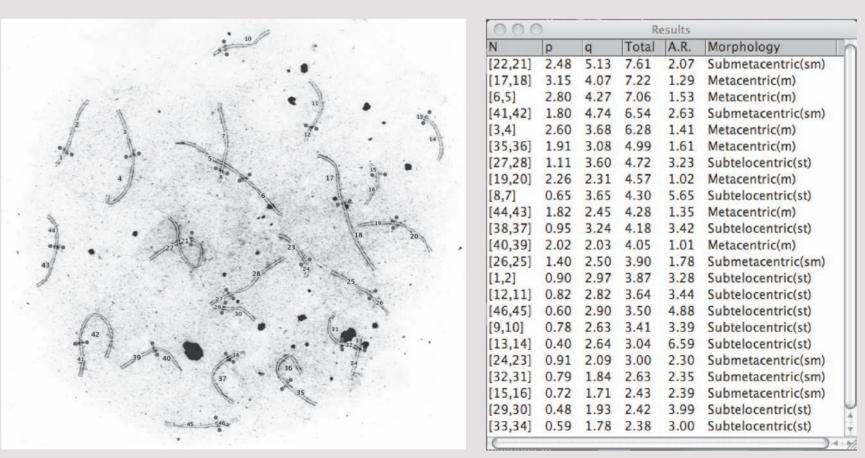

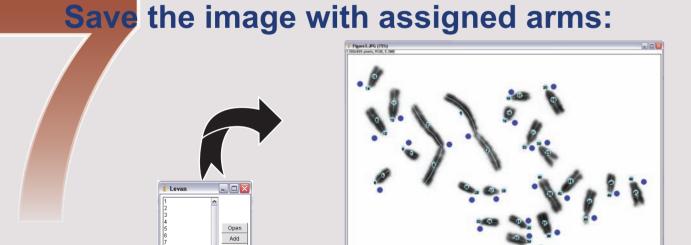

Click the "Draw" button.

The sequential number of arms will be drawn on the image of each chromosome. 🔍 🖑 🖉 🛞 Day Stk LUT 🖉 🔏 🦣

In the ImageJ menu bar, click on File>Save or File>Save As.

## *Tips to use the Levan plugin:*

a) remember that Levan uses the ImageJ original tools ("Selection Lines"); they have specific instructions, which can be viewed in the ImageJ manual;

b) for complex curved or bend lines, such as observed in a synaptonemal complex structure or axial elements of pachytene nuclei, we recomend the use of the "Segmented Line" tool; this tool allows the user

to easily redefine traced lines;

c) for straight lines, such as observed in mitotic metaphase chromosomes, use the "Straight Line" tool; in this case, the lines are automatically added without the use of the "Add" button.

d) depending on the user skill to work with the mouse, use the "Freehand" tool; in this case, the lines are automatically added without the use of the "Add" button.

e) always remember that each chromosome should have two inputs in the plugin; in the case of very smallsized arms, always consider it with one click ("Freehand" or "Straight Line" tool) or one click followed with an "Add" ("Segmented Line" tool);

f) the plugin can be used to rank the total relative length of the morphological units of monocentric chromosomes without visible centromeres or holocentric chromosomes; in both cases, the user should desconsider the presented morphology classification.

## Citation

If you have decided to consider the use of this plugin in your work, please, do not forget to cite both ImageJ and the plugin LEVAN. You may follow these citation examples for the LEVAN plugin:

a) text citation: Sakamoto & Zacaro (2009) or (Sakamoto & Zacaro, 2009);

b) reference citation: Sakamoto, Y. and Zacaro, A. A. 2009. LEVAN, an ImajeJ plugin for morphological cytogenetic analysis of mitotic and meiotic chromosomes. Initial version. An open source Java plugin distributed over the Internet from http://rsbweb.nih.gov/ij/

Examples for ImageJ citation can be found in http://rsbweb.nih.gov/ij/docs/faqs.html

Sakamoto<sup>(1, 2)</sup>, Y. & Zacaro<sup>(2)</sup>, A. A. (2009)

<sup>(2)</sup>Universidade Federal de Viçosa Departamento de Biologia Geral - CCBS Viçosa - MG - Brasil

<sup>(1)</sup>PIBIC/CNPQ Fellowship

For contact, please e-mail: *levanplugin@ufv.br*